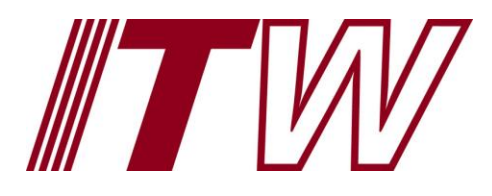

# MyITWconnect Non-US Employees Registration User Guide

**Shannon Lawrence 10/9/2014**

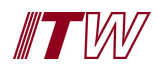

# **Table of Content**

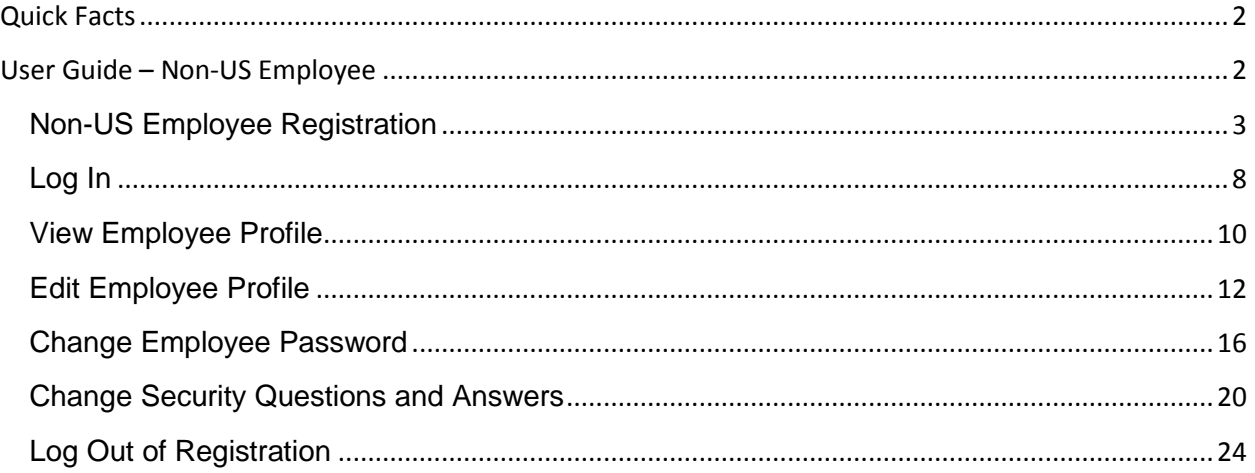

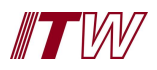

# <span id="page-2-0"></span>**Quick Facts**

#### **What is MyITWconnect?**

MyITWconnect is an online tool that allows employees to manage their passwords and profiles.

#### **If I have already registered, do I need to do anything further?**

You will not need to re-register, however, when you do log in using the new application for the first time, you will need to select and set your security questions.

#### **If I have not registered, what do I need to do?**

You will need to register with the new tool, completing all required information in order to gain access to the system.

#### **What can I do in MyITWconnect?**

A registered user will be able to do the following within the tool:

- View your profile.
- Edit your first name.
- Edit your last name.
- Edit your preferred first name.
- Edit your preferred last name.
- Edit your job title.
- Edit your email addresses (both work and alternate).
- Edit your phone numbers (office, mobile and fax).
- Edit your state or province.
- Edit your country.
- Change your password.
- Update your security questions and answers.

#### **Is there anything I will not be able to do in MyITWconnect?**

A registered user will not be able to do the following within the tool:

Edit your FRIDA.

# <span id="page-2-1"></span>**User Guide – Non-US Employee**

This section of the document describes the step-by-step procedures for Non-US employee registration on MyITWconnect.

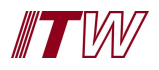

## <span id="page-3-0"></span>**Non-US Employee Registration**

Non-US employee registration requires the employee to complete information in the following screens: **Basic Information**, **Security Questions** and **Set Password**. On successful completion, the **Confirmation** screen with a note confirming your registration is displayed.

1. To register in the application, go to the following URL: https://my.itwconnect.com/ **Result**: The following screen is displayed.

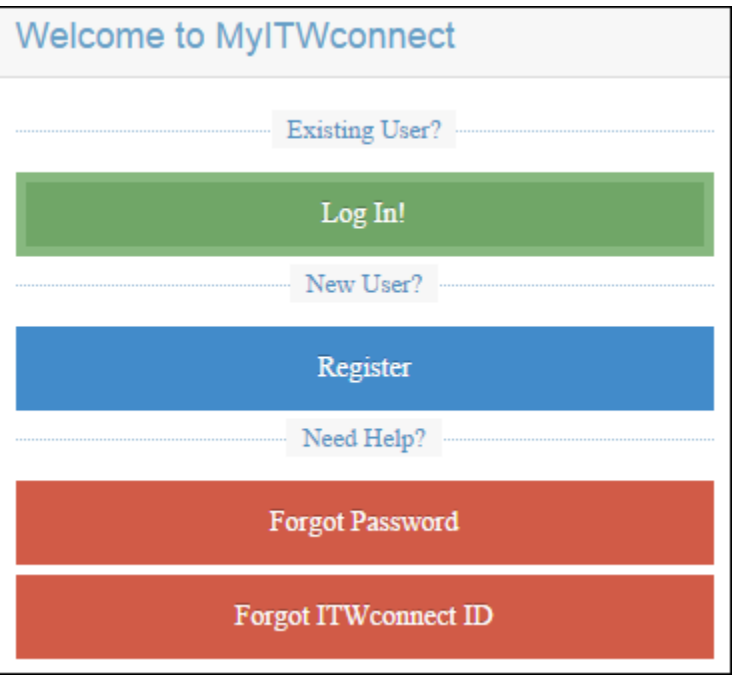

2. Click on the **Register** button. **Result**: The **Geography** screen is displayed.

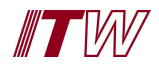

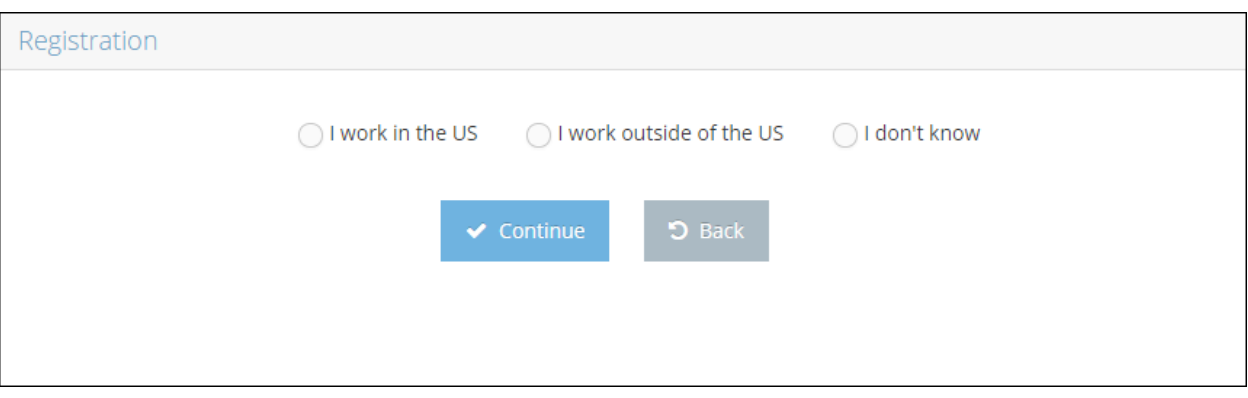

3. Select the **I work outside of the US** radio button and click on **Continue**. **Result**: The **Basic Information** screen is displayed.

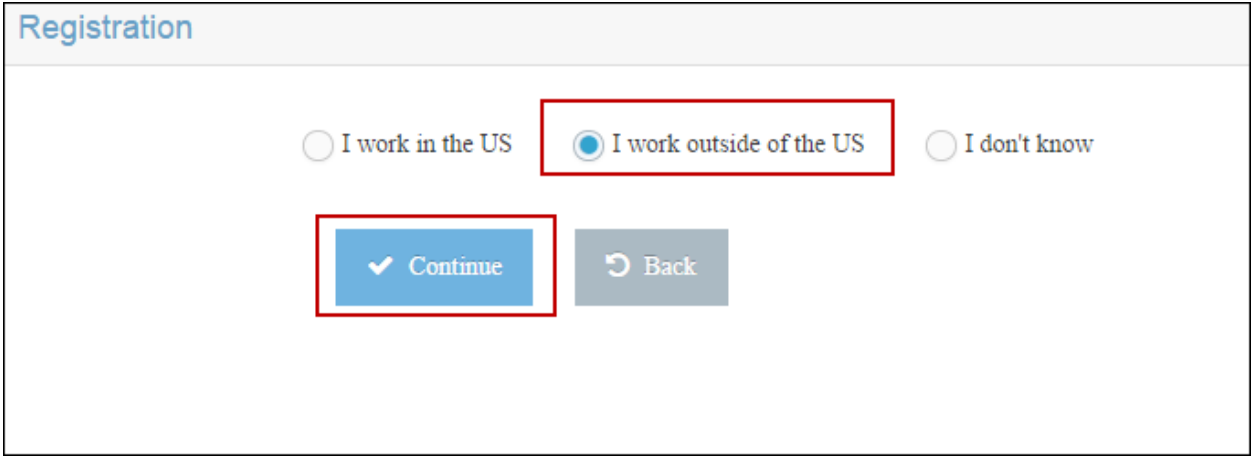

4. Enter your personal information in the basic information screen.

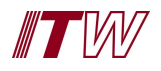

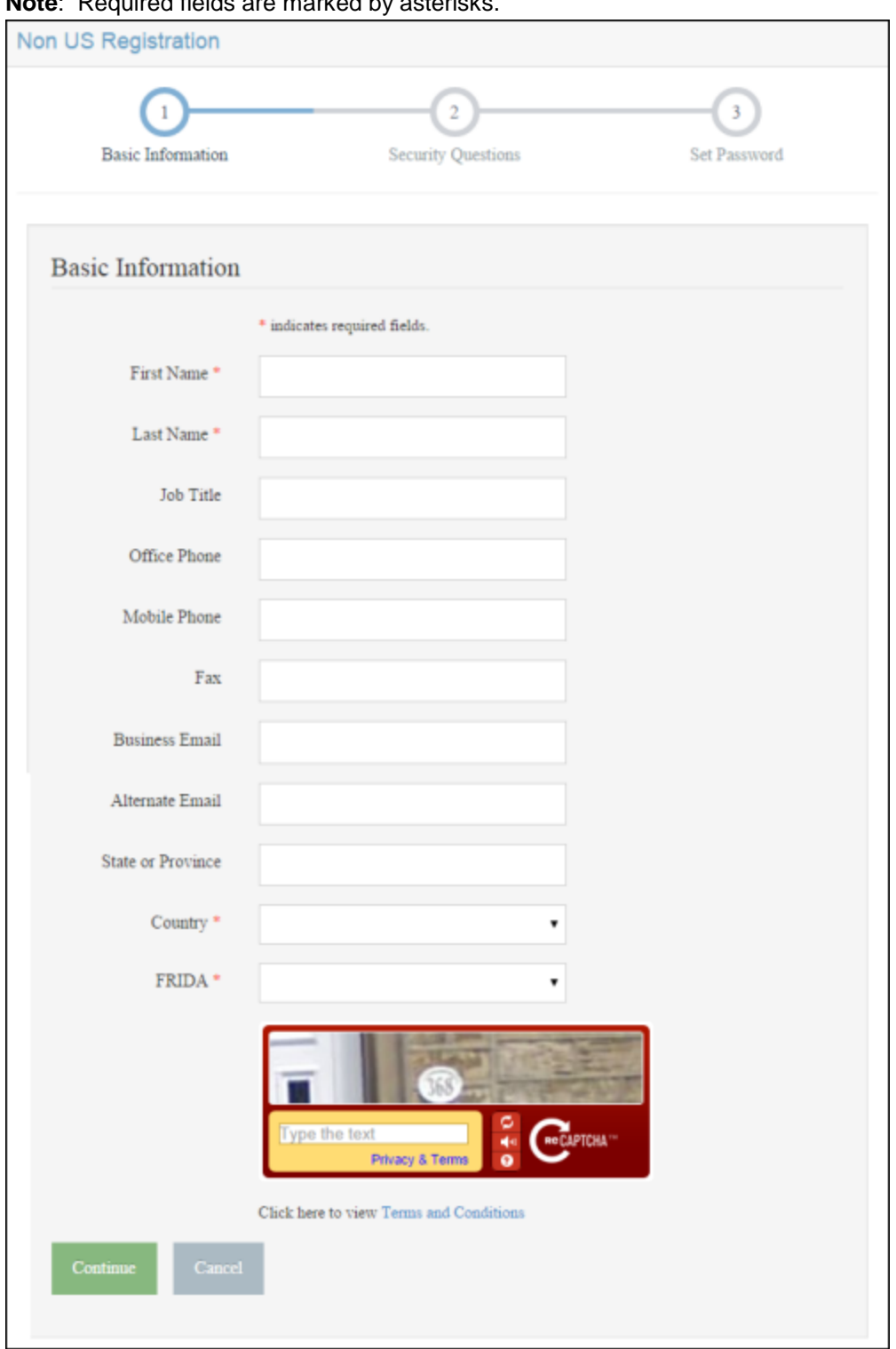

**Note**: Required fields are marked by asterisks.

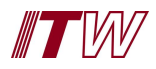

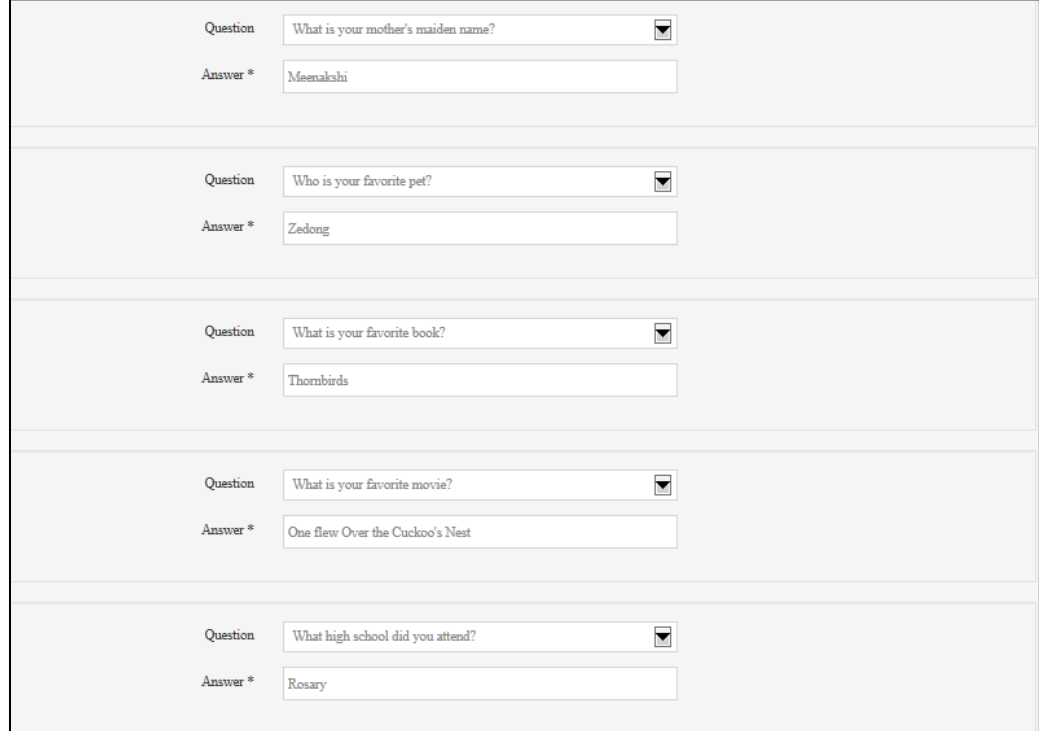

5. Click **Continue** to proceed to the **Security Questions** screen.

6. In the **Security Questions** screen, select and answer five security questions and click **Continue**. **Result**: You will be directed to the **Set Password** screen.

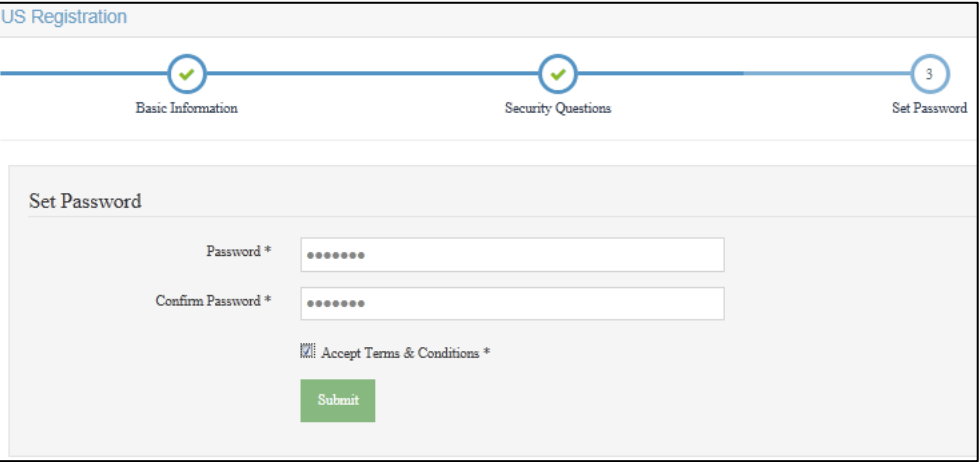

7. Set your password.

**Note**: Passwords must contain at least eight characters, a number (numeral) and an upper case letter. Characters (?, &, %, !, #) are strongly encouraged.

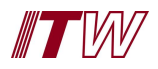

8. Select the **Accept Terms & Conditions** check box and click **Submit**. **Result**: The **Thank you for registering** screen is displayed to confirm that the registration is complete.

**Non US Registration** 

#### Thank you for registering with MyITWconnect.

Your new ITWconnect ID: 8013090@itwconnect.com.

Your account needs approval from the FRIDA controller Unit Controller before you can access MyITW connect.

If you provided an email address, you will receive a confirmation once the controller has approved your request for registration. If you did not provide an email address, you can follow up with your controller or contact the ITW Service Desk at +1-847-657-4349 or servicedesk@itw.com

Please remember to record your ITW connect ID above for future reference and to log in to MyITW connect, or you can print out the confirmation page and retain for your records.

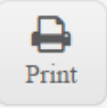

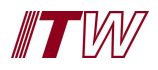

#### <span id="page-8-0"></span>**Log In**

Non-US employees will log in and maintain their personal information using MyITWconnect or links associated to their ITWconnect IDs. In order for a Non-US employee to log into the application, he or she must have completed the **Registration** process successfully.

1. Click on **Log In!**

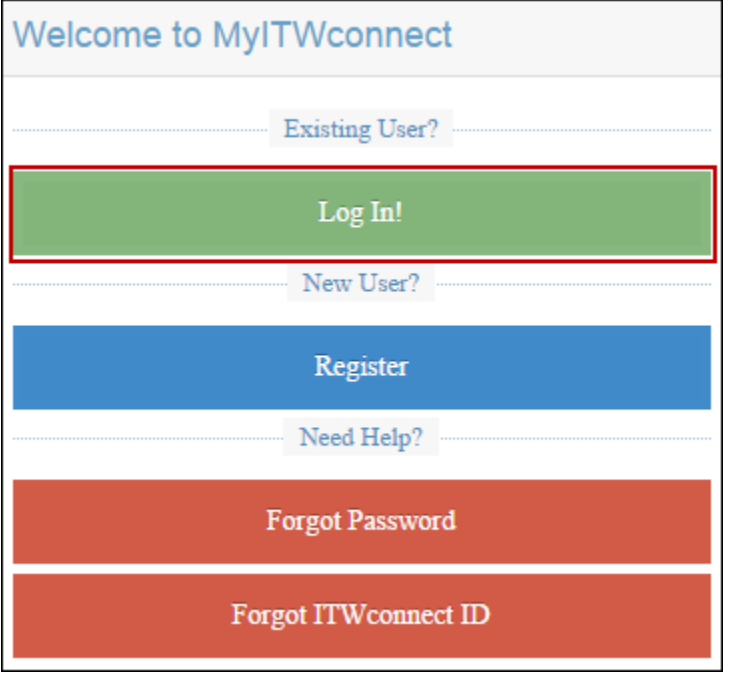

**Result**: Employee is directed to the ADFS Log-in screen.

2. Enter your **User name** and **Password.**

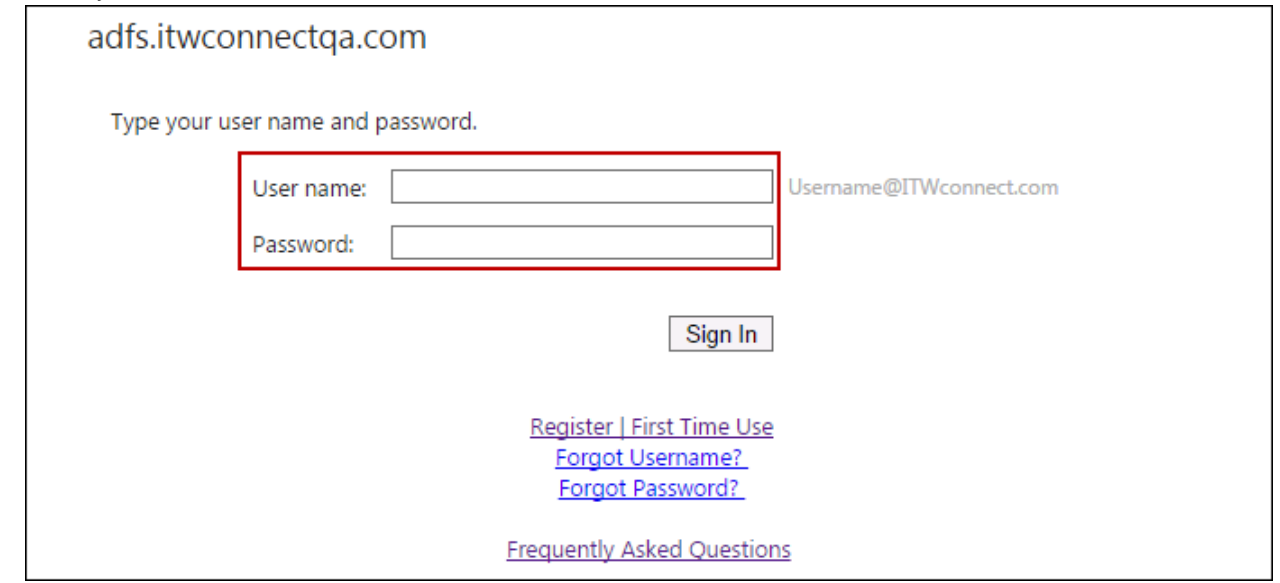

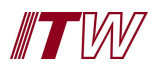

3. Click on **Sign In**.

**Result**: User is logged in and Dashboard is displayed.

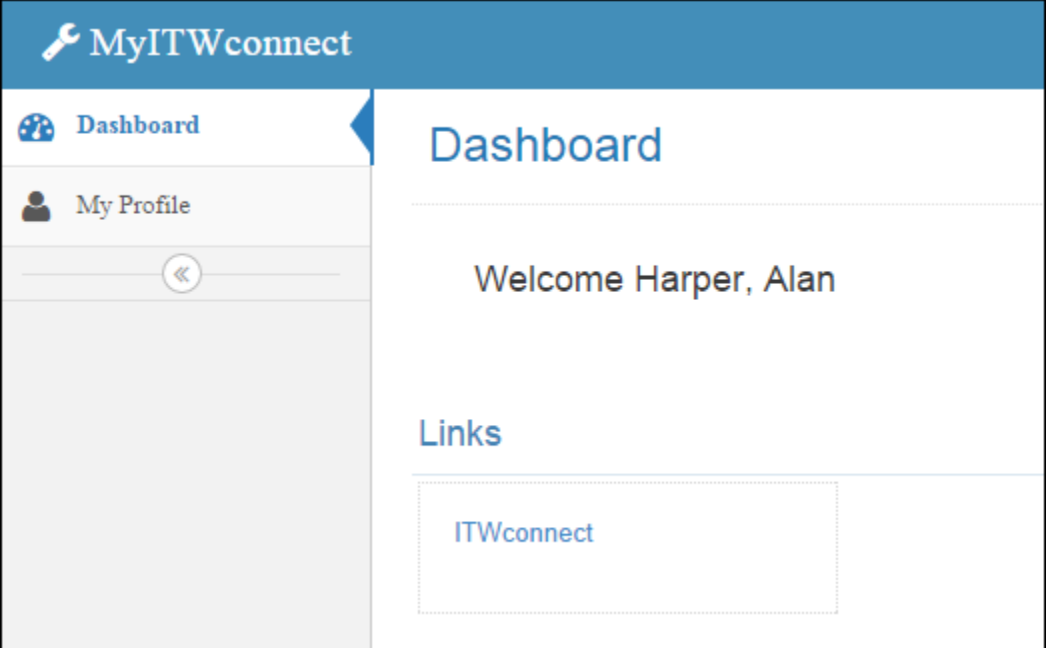

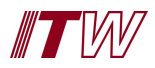

#### <span id="page-10-0"></span>**View Employee Profile**

Non-US employees can view their employee and personal information on the **My Profile** screen.

1. Select **My Profile** from left side menu.

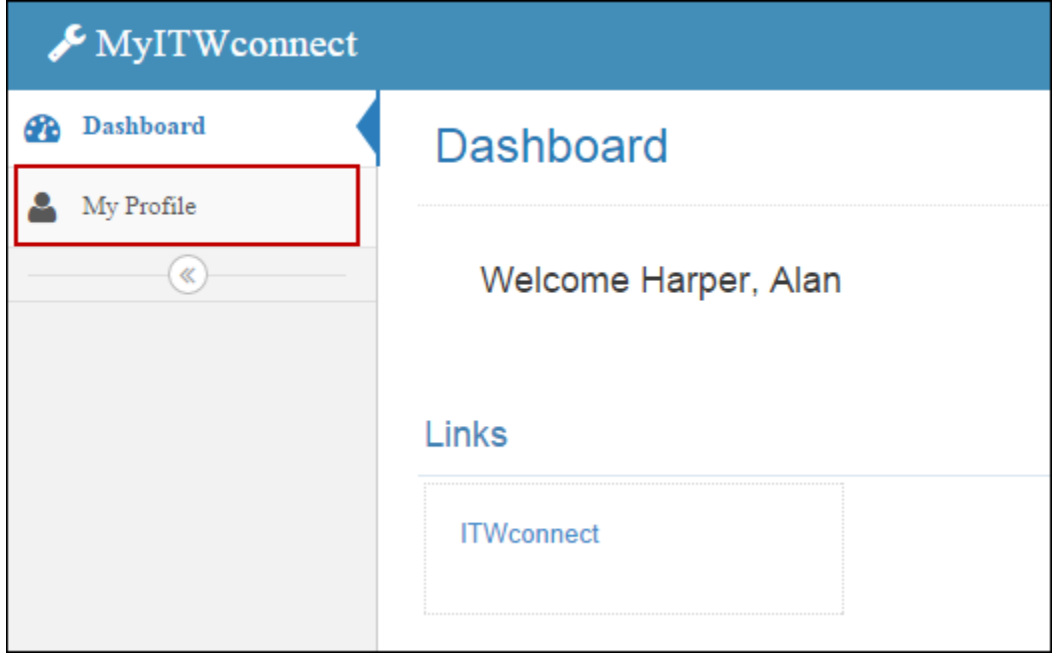

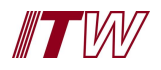

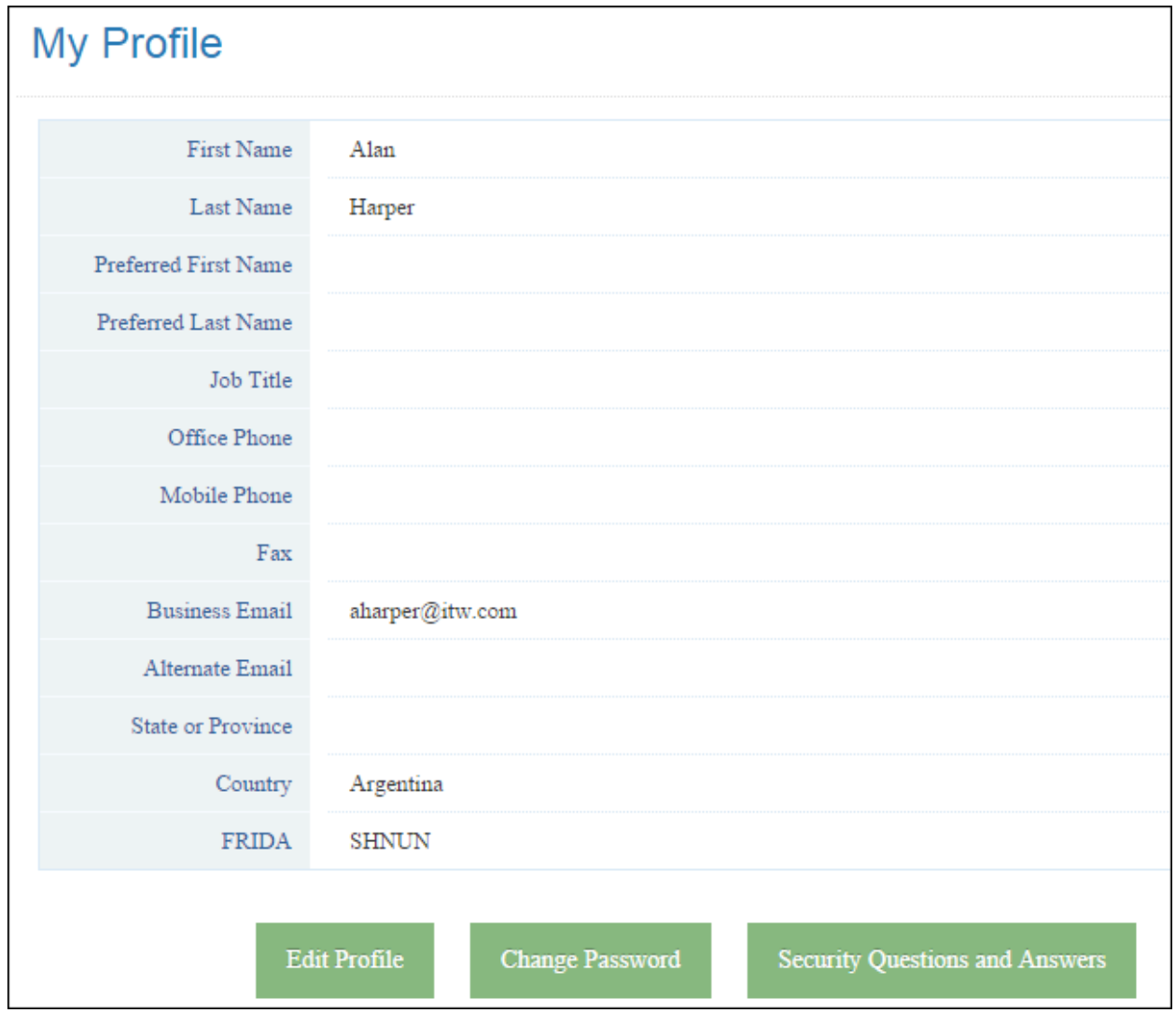

**Result**: **My Profile** screen is displayed as read-only. Employees can verify all of their information on the screen.

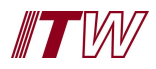

## <span id="page-12-0"></span>**Edit Employee Profile**

Non-US employees can edit their employee and personal information within the **My Profile** screen.

1. Select **My Profile** from left side menu.

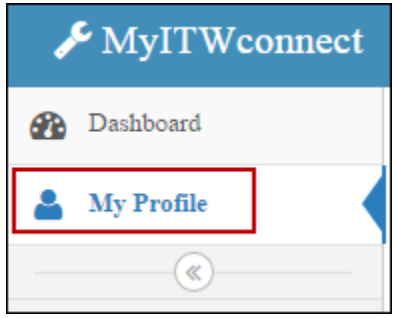

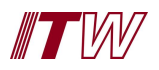

2. **My Profile** screen is displayed as read-only. Employees can verify all of their information on the screen.

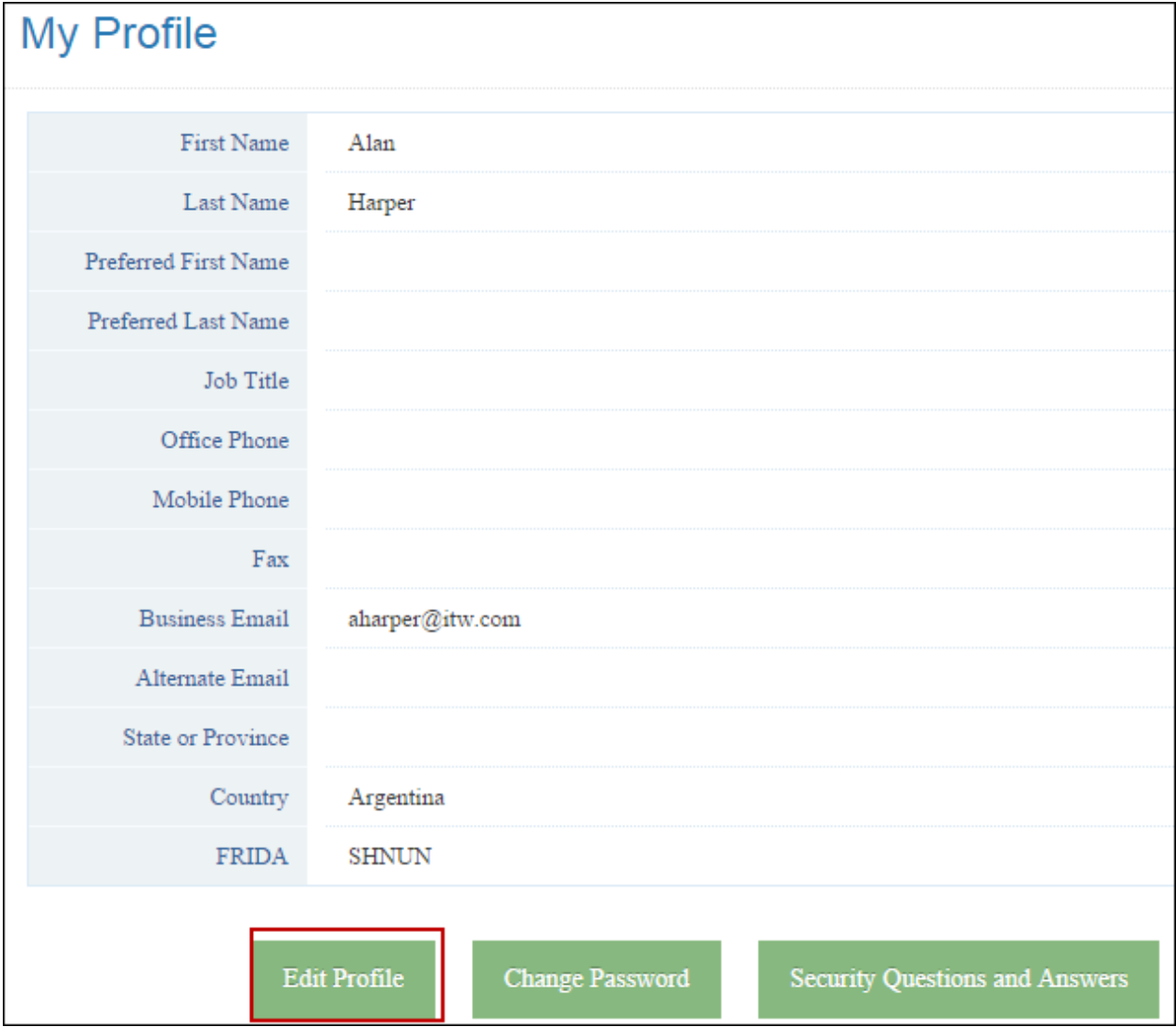

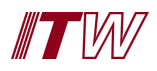

# 3. Select **Edit Profile** button.

**Result**: **Edit Profile** screen is displayed.

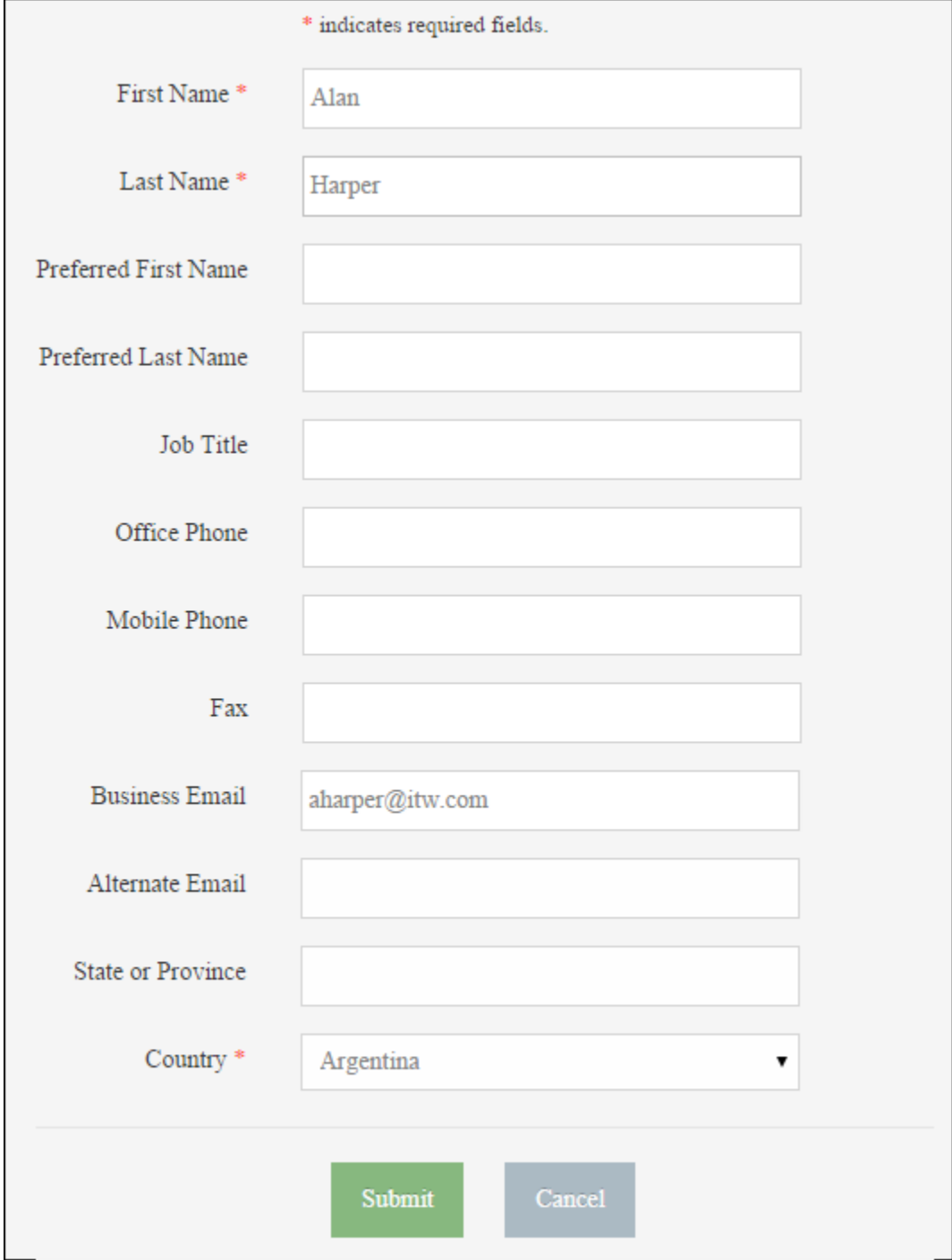

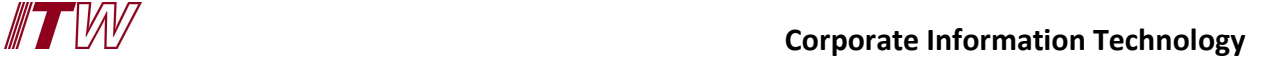

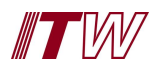

4. Non-US Employees can make any changes to the information on the **My Profile** screen. Once all changes have been made, click on **Submit**.

**Result**: Changes are saved and **My Profile** screen is read-only.

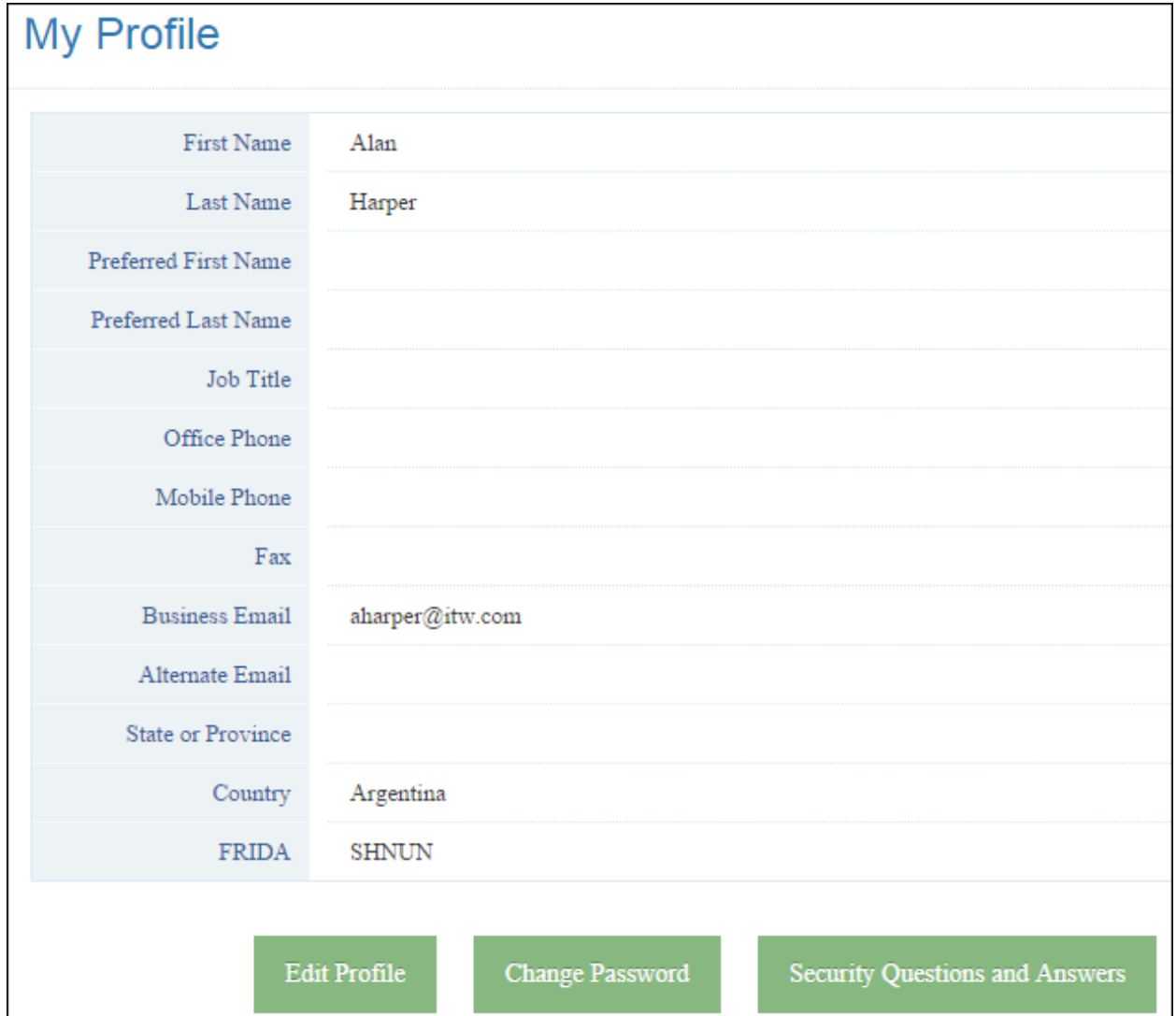

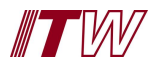

## <span id="page-16-0"></span>**Change Employee Password**

Non-US employees can change their passwords on the **My Profile** screen.

1. Select **My Profile** from left side menu.

**Result**: **My Profile** screen is displayed as read-only.

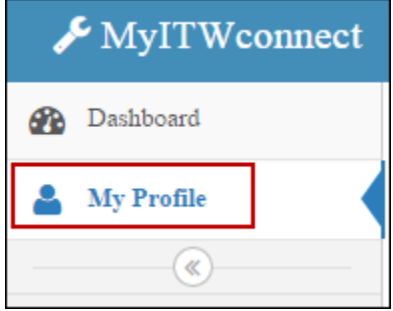

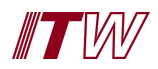

# 2. Click on **Change Password.**

**Result**: **Change Password** screen is displayed.

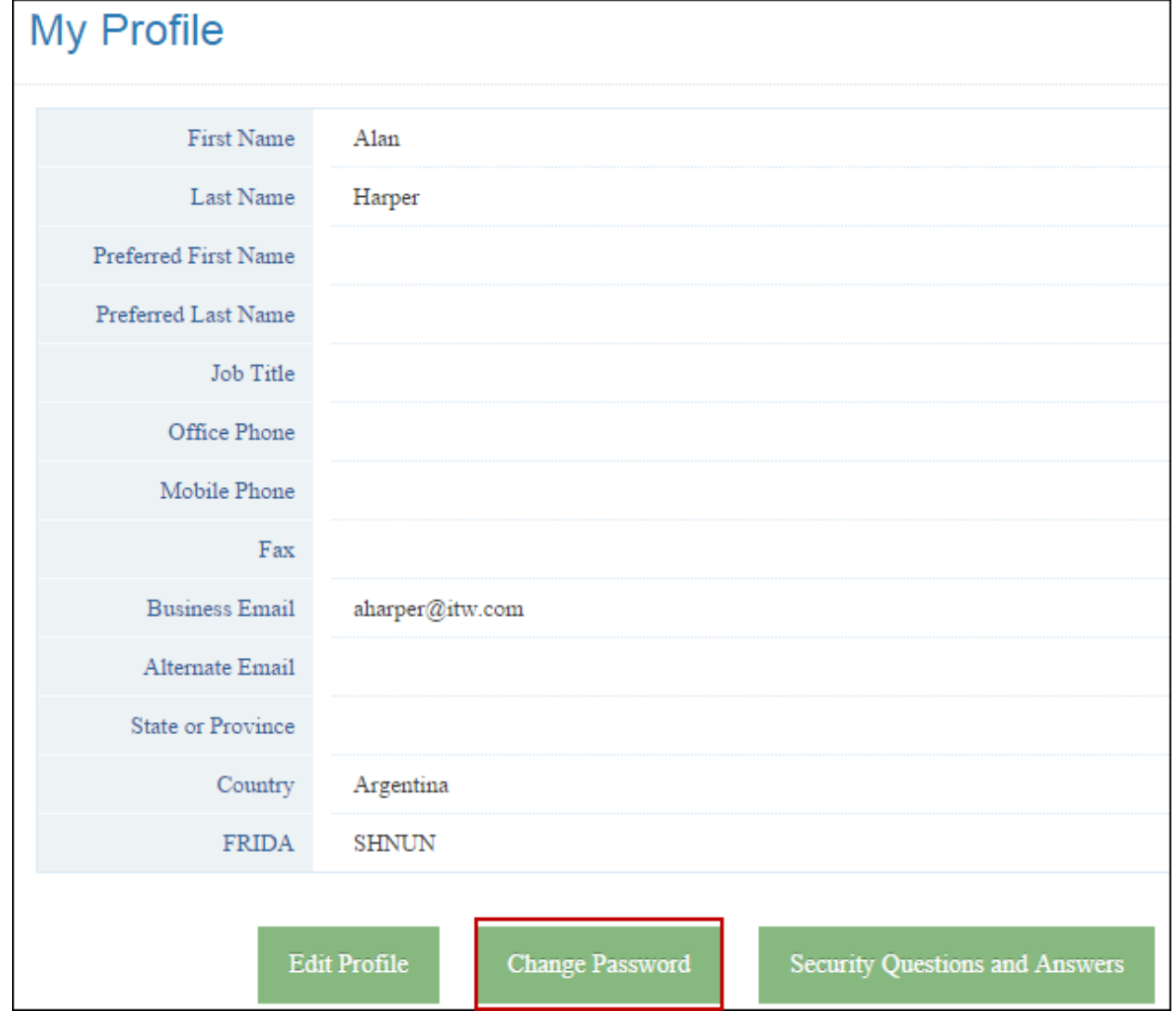

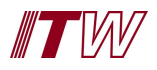

3. To change the password, enter **Current Password**, **New Password** and **Confirm Password** in the required fields and click on **Submit**.

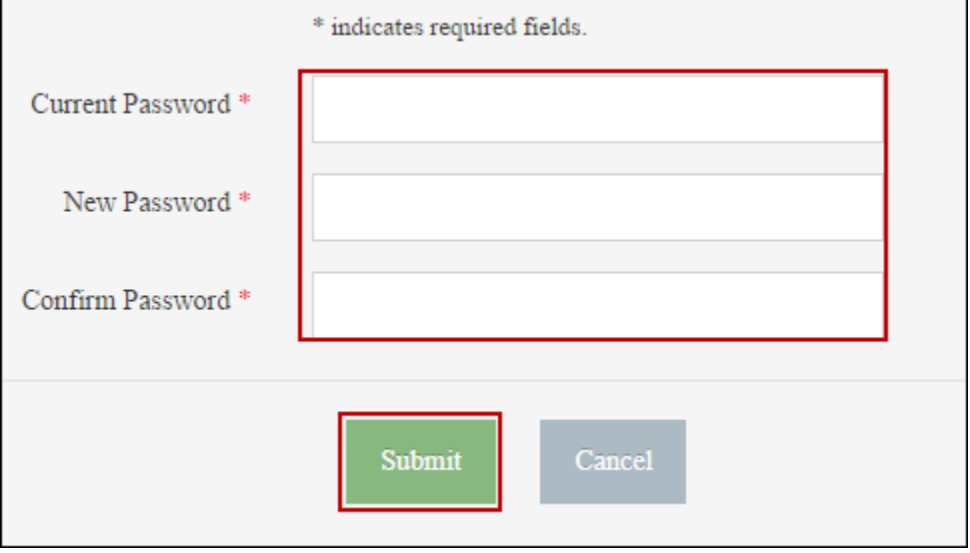

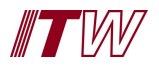

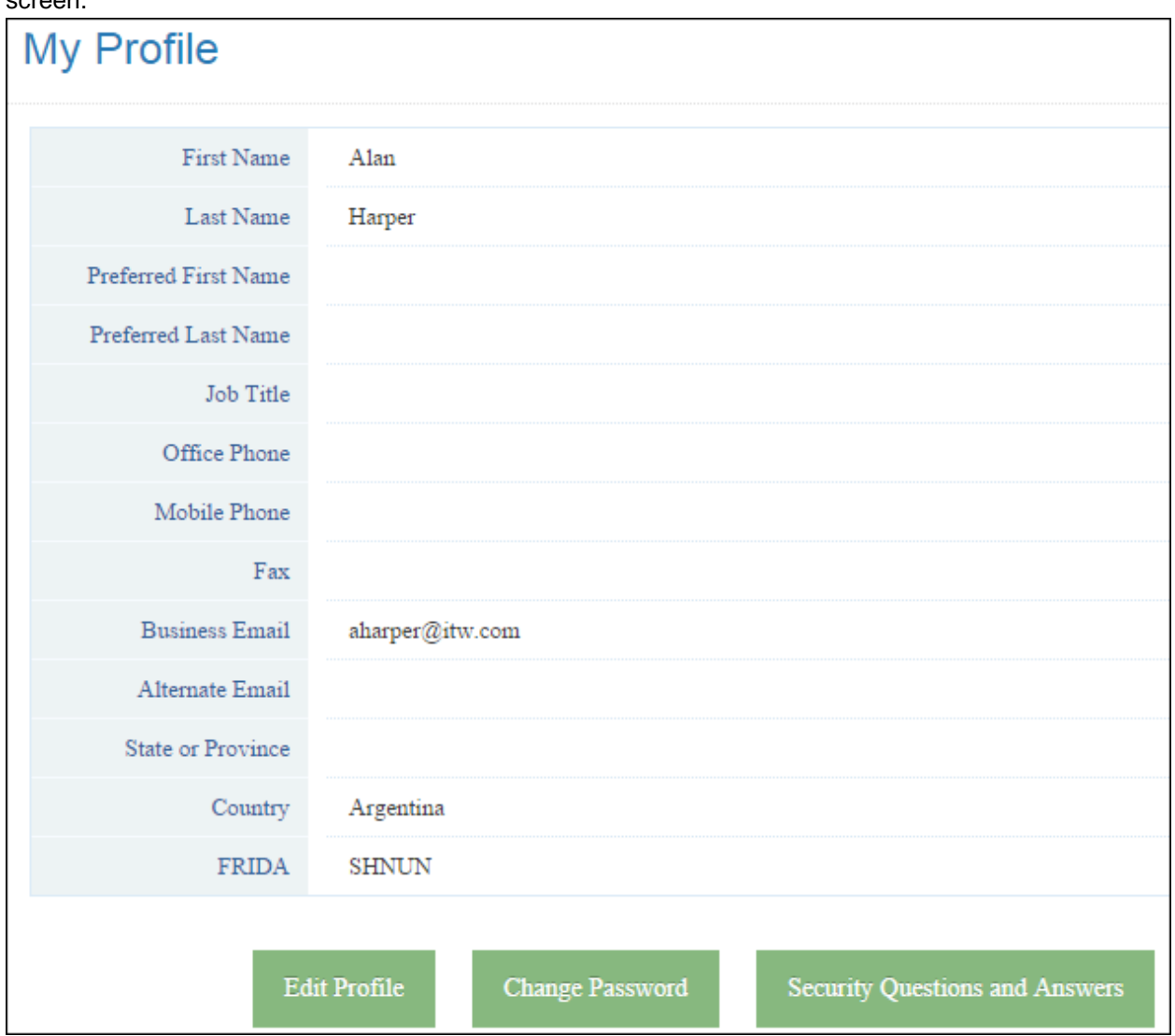

**Result**: New password change is saved and employee is returned to the read-only **My Profile** screen.

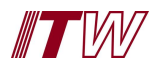

#### <span id="page-20-0"></span>**Change Security Questions and Answers**

Non-US employees can change their **Security and Questions** on the **My Profile** screen.

1. Select **My Profile** from left side menu.

**Result**: **My Profile** screen is displayed as read-only.

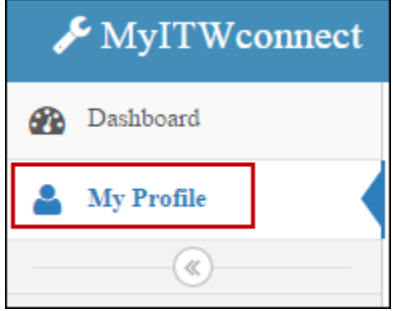

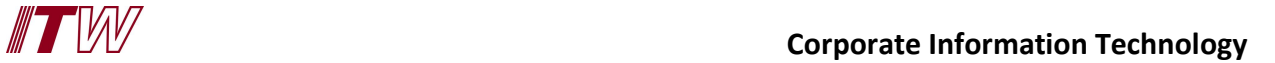

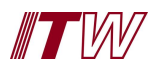

## 2. Click on **Security and Questions and Answers. Result**: **Security Questions and Answers** screen is displayed.

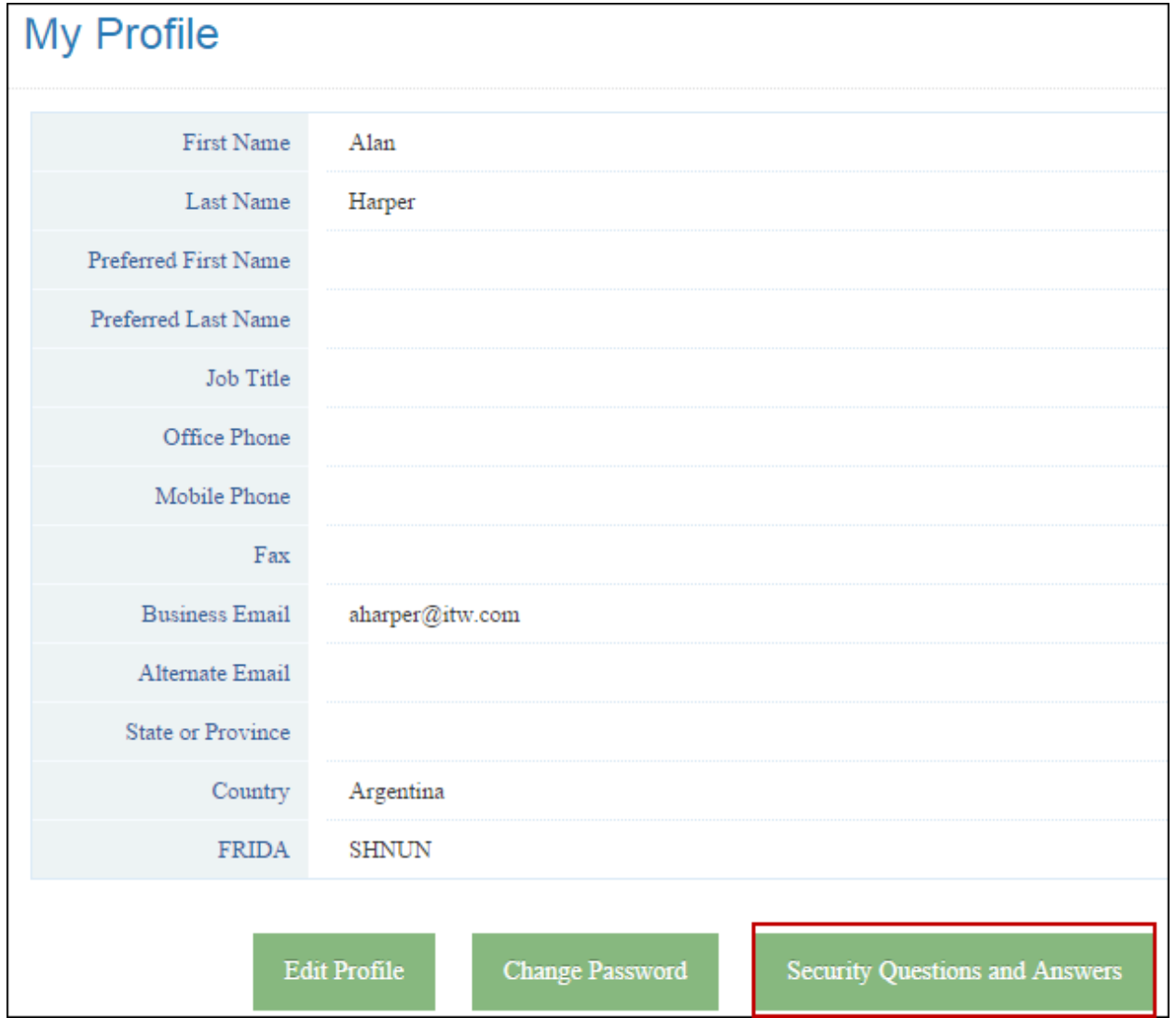

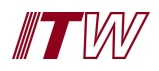

3. Employees can change their **Security Questions** by selecting the dropdown field for the **Question** and selecting a new one. An employee can change their **Answer** by entering text into each **Answer** field.

**Note**: In order to save changes, all **Answers** must be re-entered.

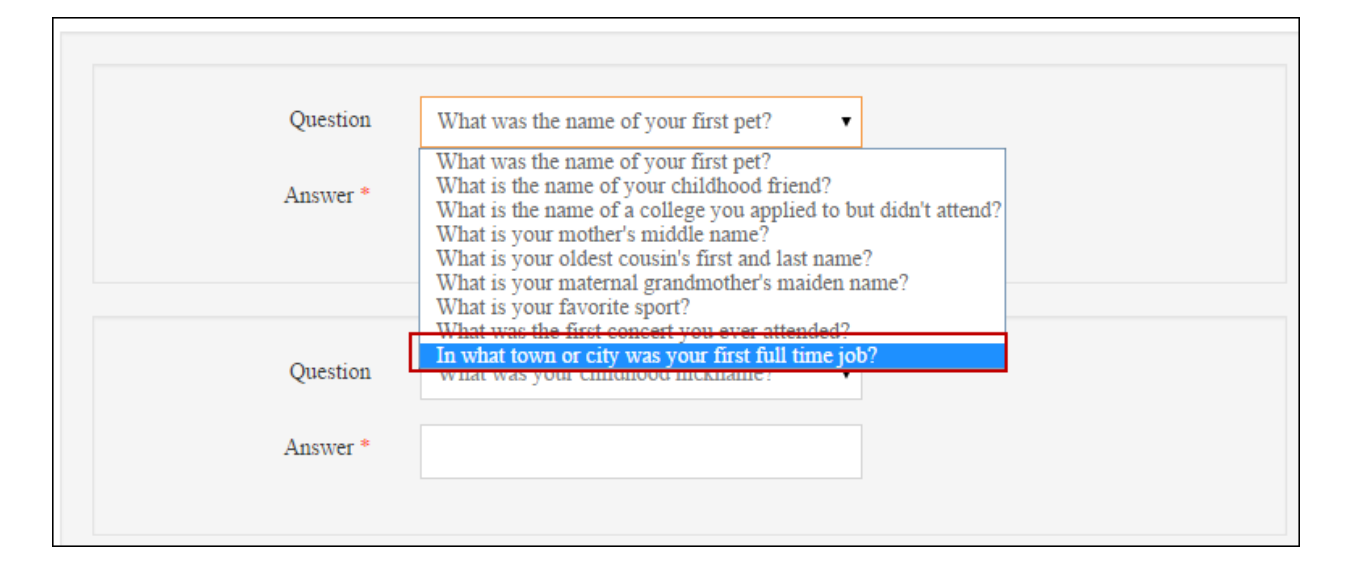

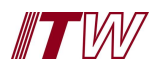

## 4. Click on **Submit**.

**Result**: **Security Questions and Answers** are saved and employee is returned to the read-only **My Profile** screen.

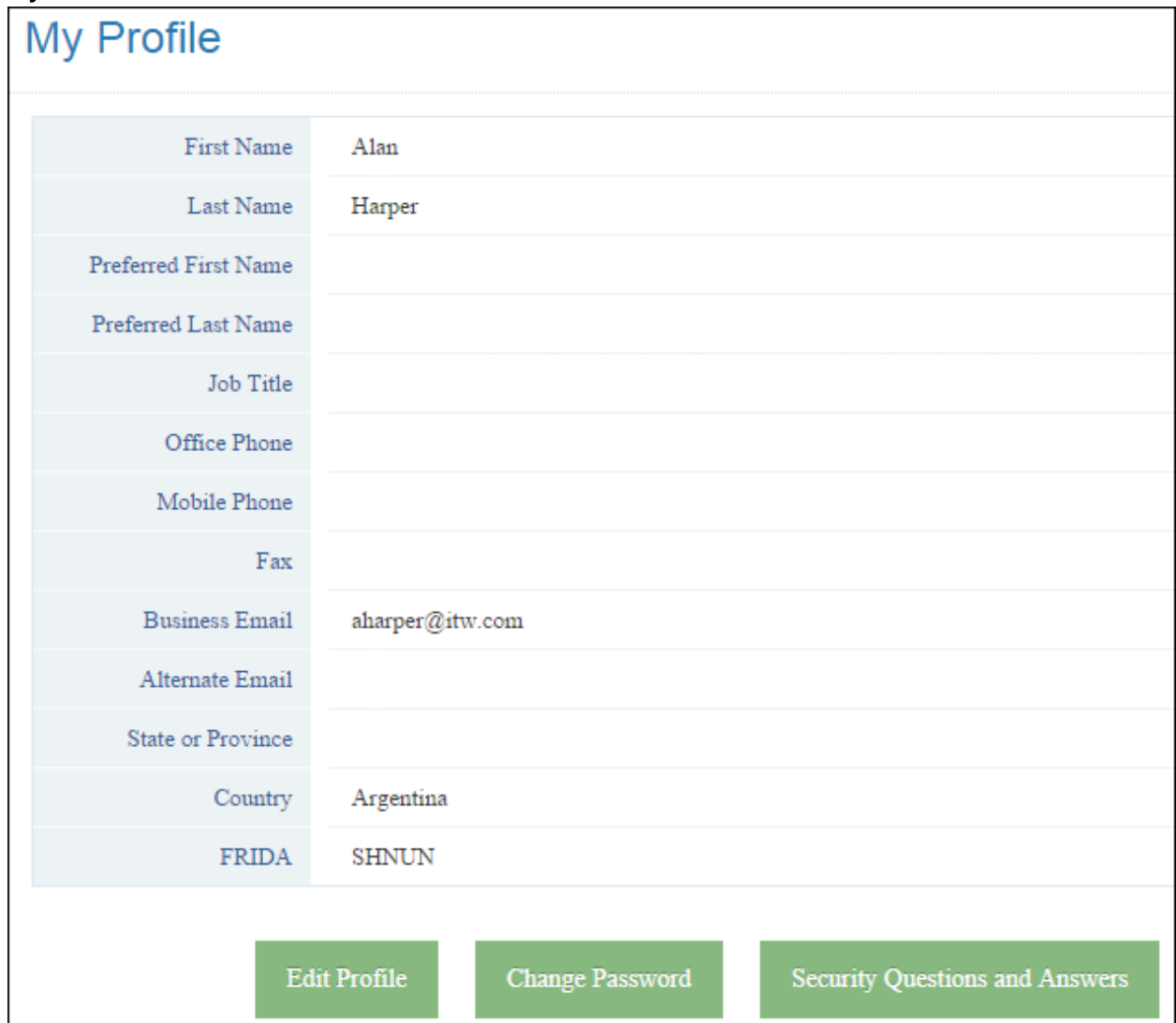

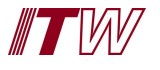

## <span id="page-24-0"></span>**Log Out of Registration**

Non-US employees can log out of the application from any screen.

1. Click on his or her name from the top right drop-down menu.

## **Result**: **Profile** and **Log-out** is displayed.

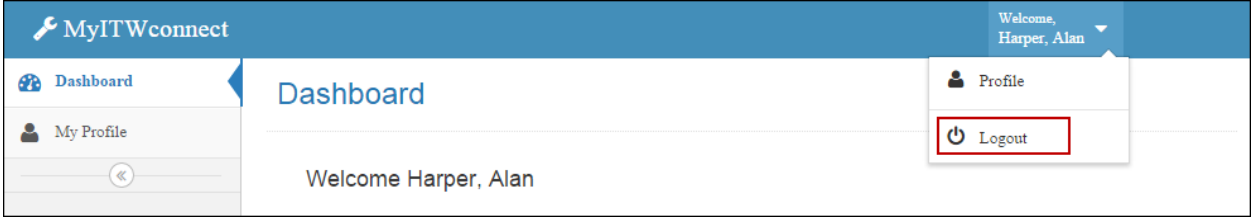

- |
- 2. Click on **Log-out**.

**Result**: Employee is logged off of the application.